# Viewing, Managing, and Sharing 3D Viewer Models

Reference Number: **KB-03068** Last Modified: **June 17, 2024**

The information in this article applies to:

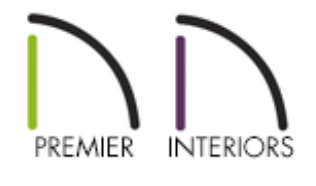

## QUESTION

How do I view, manage, or share a 3D Viewer model?

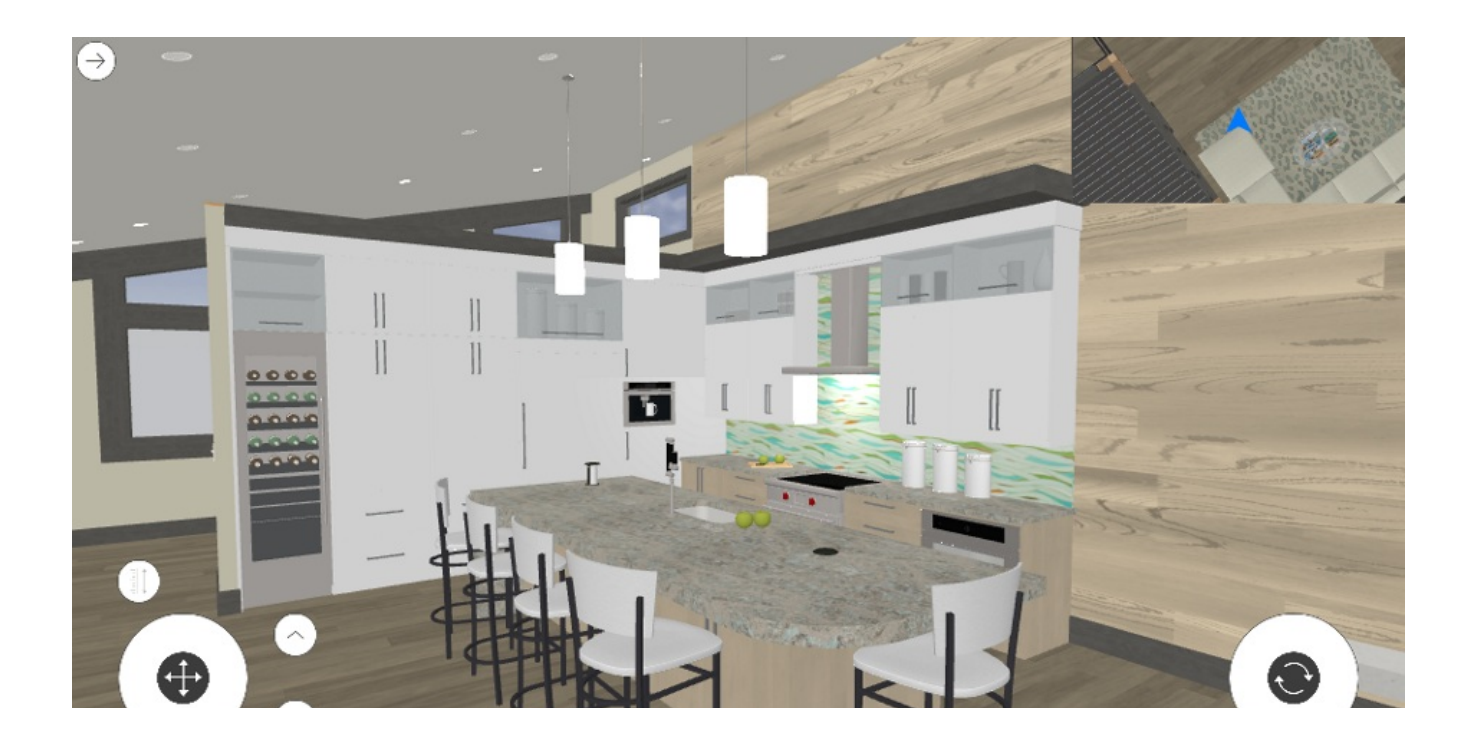

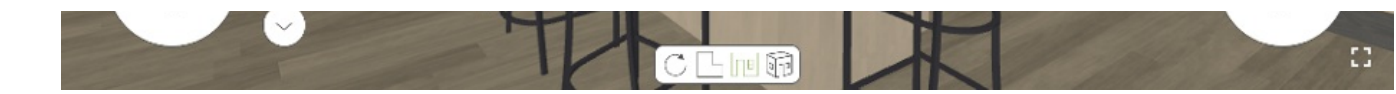

## ANSWER

3D Viewer model files can be exported from within the Chief Architect software, and then viewed, managed, and shared by utilizing the tools available in your Chief Architect Account. Additionally, 3D Viewer models can be viewed using the free 3D Viewer app [\(https://www.chiefarchitect.com/products/3d-viewer/\),](https://www.chiefarchitect.com/products/3d-viewer/) which is available on supported Android and iOS devices.

### To export a 3D Viewer model file to the Chief Architect Cloud

1. Navigate to **3D> Create Perspective View> Full Camera** in your desired plan, then click and drag to create a camera view.

Other camera tools, such as the **Perspective Full Overview or** tool, can also be used for this process.

2. With the camera view open, select **File> Export> Export Chief Architect 3D Viewer File** .

**Note:** When exporting a 3D Viewer model file from Chief Architect software, the model will not include data from externally referenced plan files.

- 3. If you're not already logged in, the **Chief Architect Account Login**dialog will display. Login to the online account that is associated with your Chief Architect license.
- 4. The **3D Viewer Export Options** dialog will display. Select either**Create New Model** to create a new 3D Viewer model file, or **Replace Existing Model**to overwrite an existing 3D Viewer model file that was uploaded previously.

5. In the **Export 3D Viewer File** dialog that opens next, provide a **Name** and an optional **Description**.

> Notice that this dialog also shows the model's Surface Count and the Texture Size. It's recommended to keep the number of exported surfaces below 500,000 and exported texture memory below 50 MB. For information on how to control these numbers, please review article KB-03044: Optimizing a Chief Architect Plan for Export to the 3D Viewer [\(https://www.chiefarchitect.com/support/article/KB-03044/optimizing-a](https://www.chiefarchitect.com/support/article/KB-03044/optimizing-a-chief-architect-plan-for-export-to-the-3d-viewer.html)chief-architect-plan-for-export-to-the-3d-viewer.html).

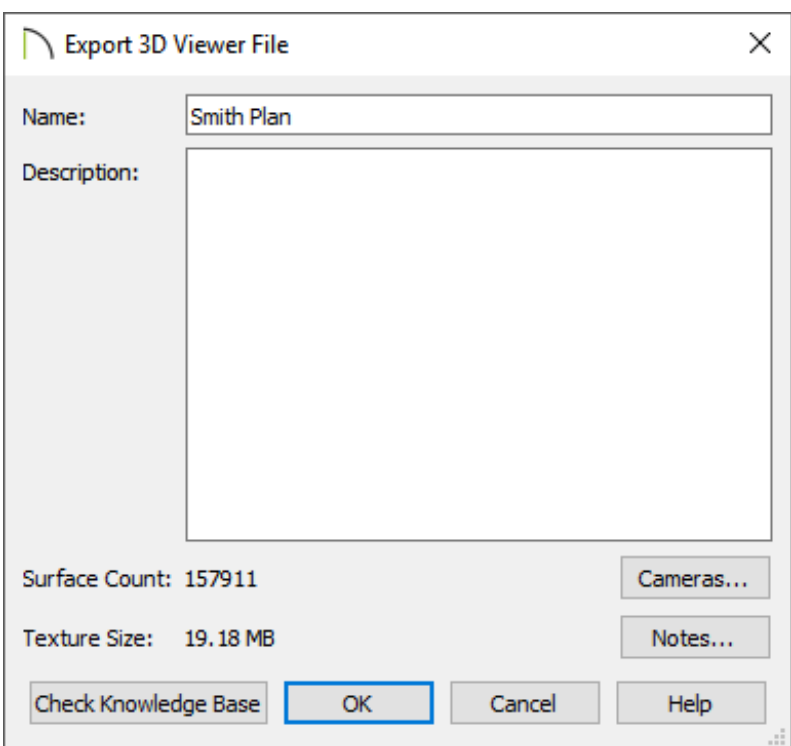

6. Click the **Cameras** button to specify which saved cameras to export.

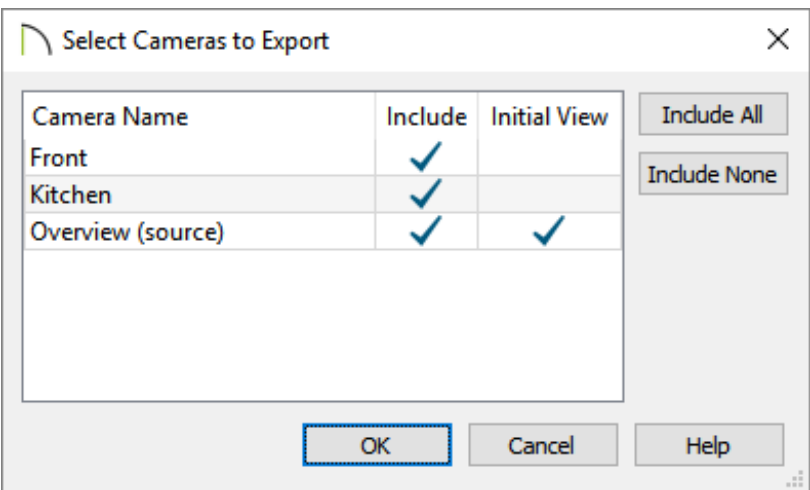

- Place a check in the **Include** column for any cameras that you want to be exported with the 3D Viewer model file.
- Place a check in the **Initial View** column for the camera that will be the first view seen when the model is opened in the 3D Viewer.
- Choose the **Include All** or **Include None** buttons to either include all cameras or exclude all cameras from being exported.
- Click **OK** to confirm your camera selections.
- 7. Next, select the **Notes** button to see a list of notes in the plan that can be exported with the model
	- Place a check in the **Include** column for any notes that you want to be exported.
	- Choose the **Include All** or **Include None** buttons to either include all notes or exclude all notes from being exported.
	- Click **OK** to confirm your note selections.
- 8. Click **OK** to initiate the upload to the cloud. An information message will follow confirming the upload. Your 3D Viewer model file can now be viewed and managed within your Online Chief Architect Account (https://accounts.chiefarchitect.com/).

#### To view, manage, or share a 3D Viewer Model

- 1. Sign in to your Online Chief Architect Account (https://accounts.chiefarchitect.com/) and click on **Manage 3D Viewer Models**.
- 2. Click the **View** button next to your 3D Viewer model file to view it in your web browser.

**Note:** 3D Viewer model files are not viewable with Internet Explorer. For more information on the system requirements for the Chief Architect 3D Viewer, please refer to the 3D Viewer System Requirements [\(https://www.chiefarchitect.com/products/3d-viewer/\)](https://www.chiefarchitect.com/products/3d-viewer/) page.

- 3. If at anytime, you want to remove or deactivate a 3D Viewer model file from your online account, click on the **Deactivate** button next to the models name.
- 4. 3D Viewer model files are private by default. A 3D Viewer model file needs to be made public before it can be shared or embedded. Click the **Make Public** button to enable sharing.

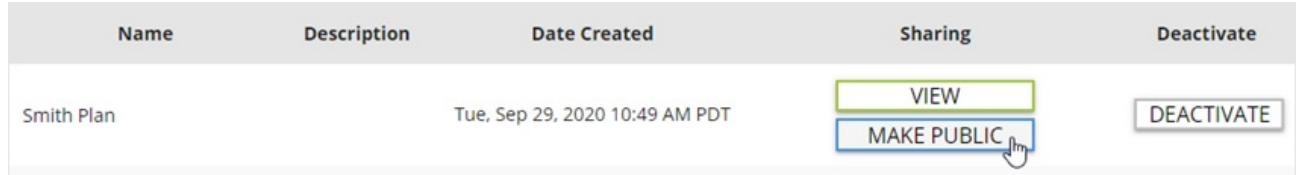

To make a public 3D Viewer model file private, click on the **Make Private** button. Any users that had access to the model will lose access immediately and any open instances of the model will be closed.

5. Once the 3D Viewer model file is made public, click the **Share** button to bring up the different sharing options.

#### **Direct Link**

Click the DIRECT LINK tab to directly share your 3D Viewer Model.**Copy** the link and paste it to wherever you're sharing it. This would be the link to use to see the 3D Viewer model file in your browser, the 3D Viewer mobile app, or sharing to

## Share 3D Viewer Model

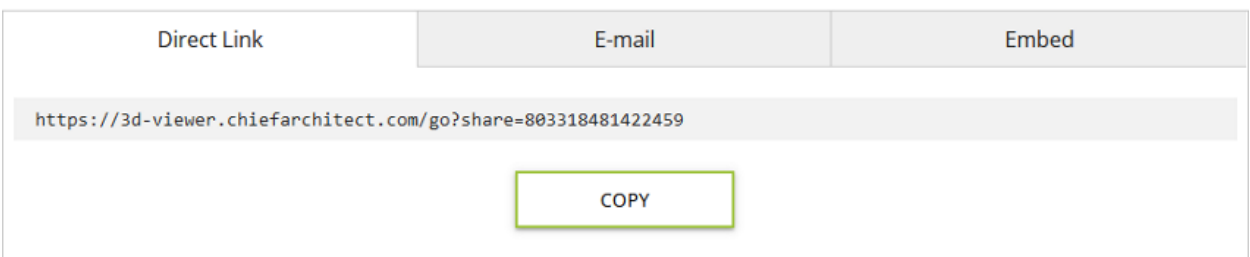

#### **E-mail**

Select the E-MAIL tab. Click the **Send E-mail** button to open the default mail application on your computer (Outlook, Microsoft Mail, macOS Mail, etc.). Click the **copy** button if your primary e-mail is a web-based e-mail (Gmail.com, Outlook.com, Yahoo.com, etc.). This will copy the text to your clipboard. Go to your web based e-mail client and start a new e-mail. Then paste the text to add it to your new e-mail.This method can also be used if you're wanting to share a 3D Viewer model file with a client or colleague that is using the 3D Viewer mobile app.

#### Share 3D Viewer Model

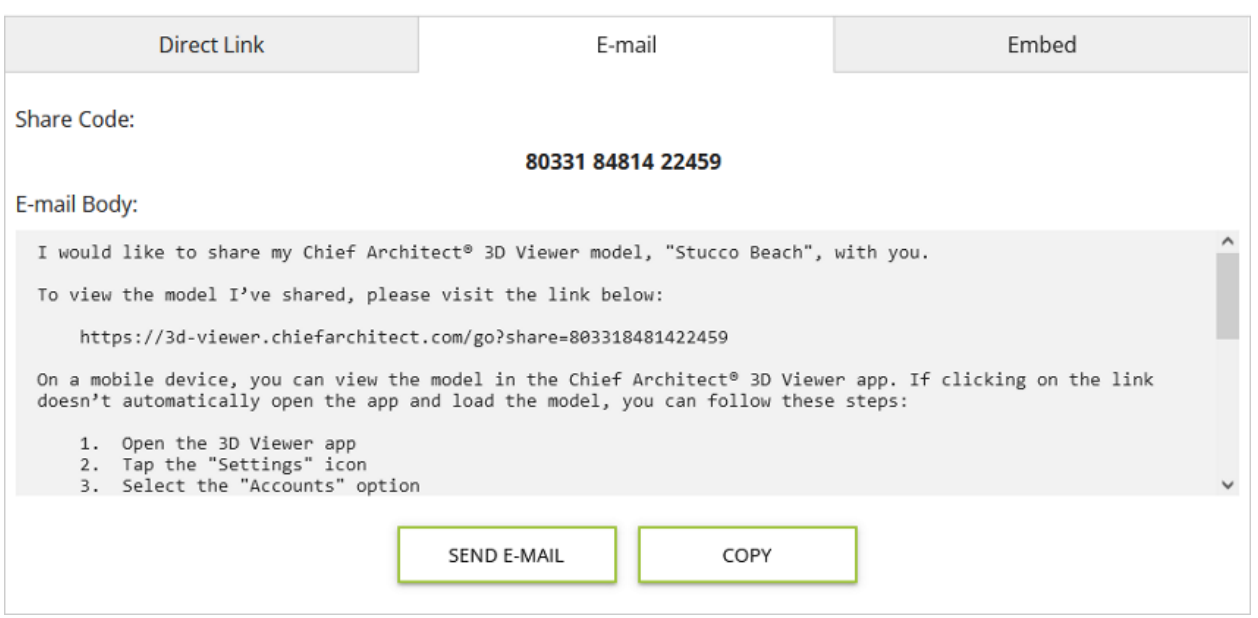

#### **Embed**

Click on the EMBED tab, **copy** the HTML code, and paste it into the source code for your website; or provide the code to your webmaster and ask them to add it to your website.

## Share 3D Viewer Model

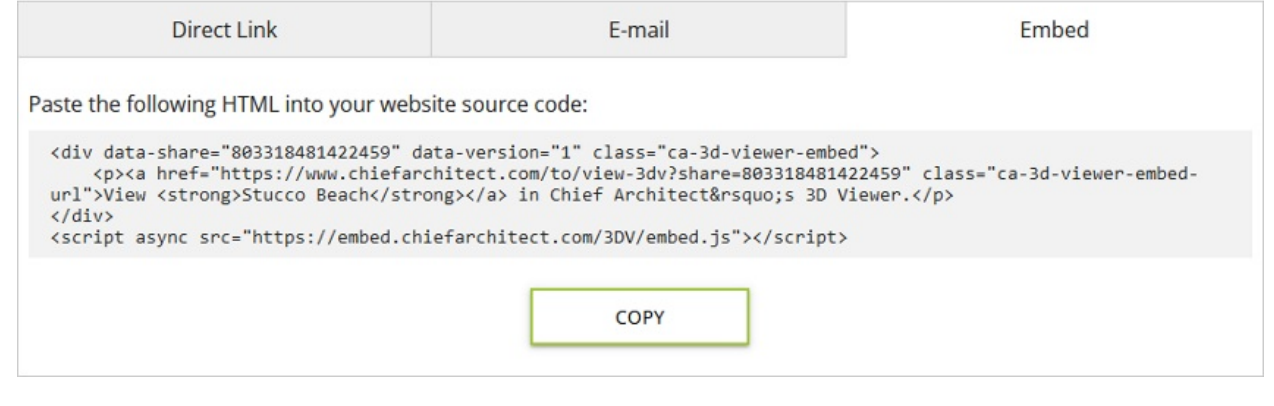

Related Articles

Optimizing a Chief Architect Plan for Export to the 3D Viewer (/support/article/KB-[03044/optimizing-a-chief-architect-plan-for-export-to-the-3d-viewer.html\)](/support/article/KB-03044/optimizing-a-chief-architect-plan-for-export-to-the-3d-viewer.html) Understanding Layer Sets [\(/support/article/KB-00765/understanding-layer-sets.html\)](/support/article/KB-00765/understanding-layer-sets.html) Understanding Layers [\(/support/article/KB-03183/understanding-layers.html\)](/support/article/KB-03183/understanding-layers.html)

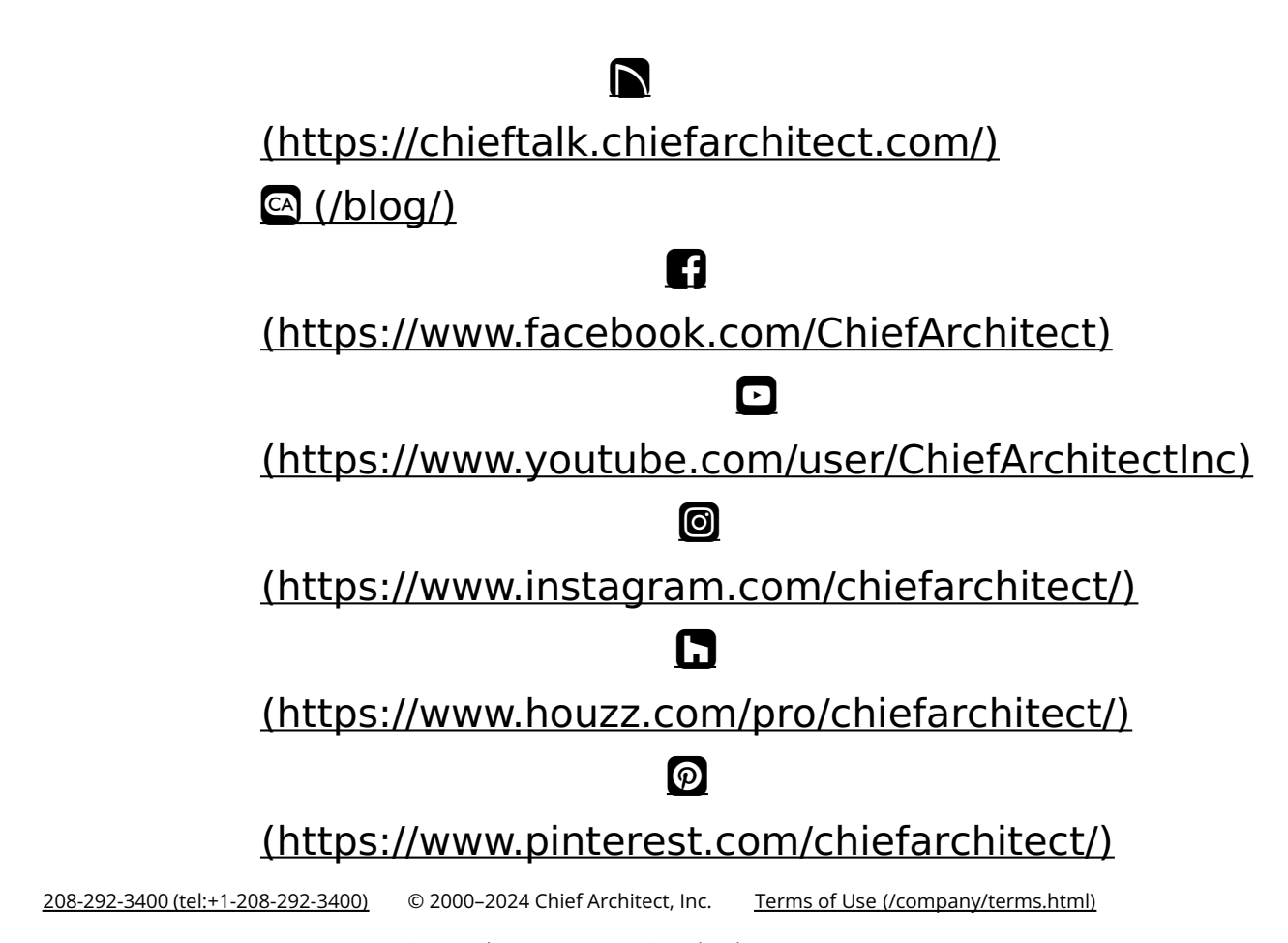

Privacy Policy [\(/company/privacy.html\)](/company/privacy.html)